## ReadingLists@UCL: How to use the Library Resources block and link your reading list to Moodle

Navigate to Moodle - <a href="https://moodle.ucl.ac.uk">https://moodle.ucl.ac.uk</a> and find your course

Click the arrow, top right to 'open block drawer', and reveal the Library Resources block

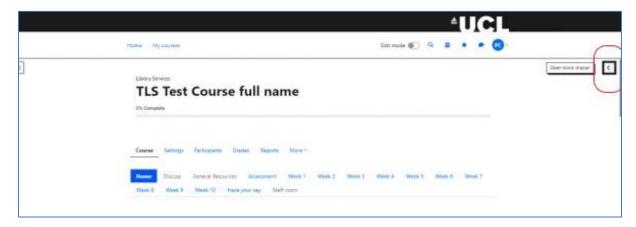

Once it is revealed, it will remain visible and students will be able to click on the links to your reading list/s or exam papers.

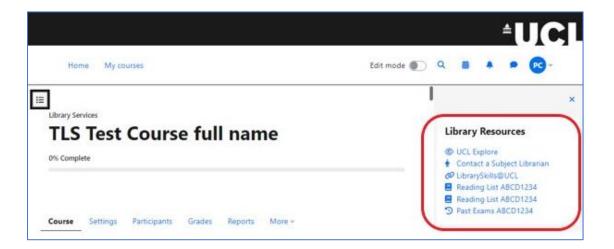

If the Library Resources block is not visible it may mean you have to install the block. Click the 'Edit mode' button and it will turn blue, you will then see an option to 'Add a block'. Select 'Library Resources' from the 'add block' drop down.

You can also configure the block, by clicking on the 'cog' wheel.

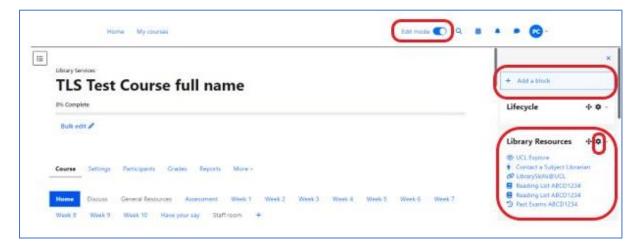

Click on 'Configure Library Resources block' from the drop down

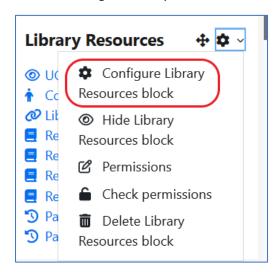

You will see the default reading code. This pulls in a Portico code for your list.

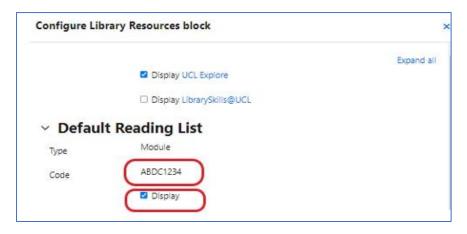

If the default reading list link is not working you can use the 'Additional Reading' option. Untick display under your default reading list, and choose the option for 'Additional Reading List 1'.

You can also use 'Additional reading lists' if you have other lists associated with the course, or you have a **non-Portico** based code. Please note, you have to enter the additional reading list code in **lower case.** You can add up to five Additional Reading lists.

- Click Display
- Save changes!

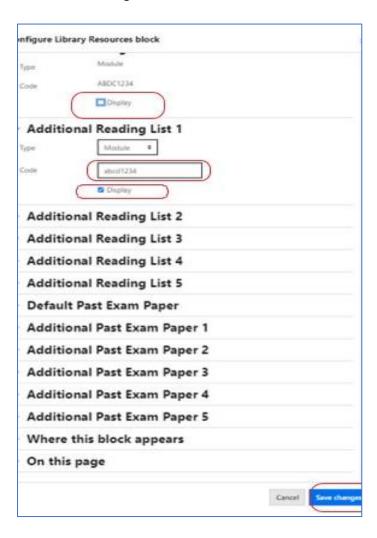